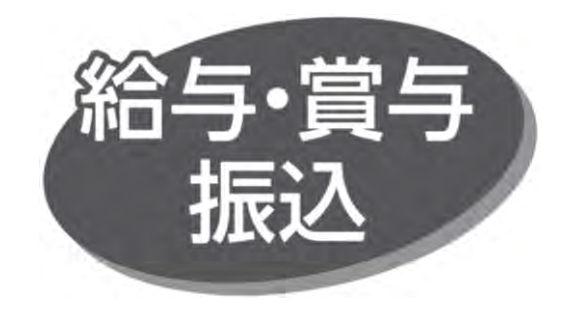

### 手順 1 業務を選択

「データ伝送サービス」メニューをクリックしてください。 続いて業務選択画面が表示されますので、「給与・賞与 振込」ボタンをクリックしてください。

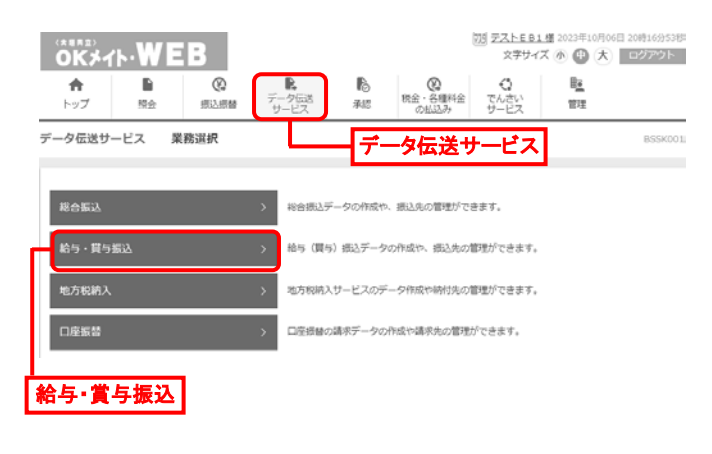

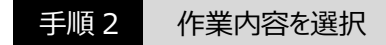

作業内容選択画面が表示されますので、「給与振込データ の新規作成 または「嘗与振込データの新規作成 ばタンを クリックしてください。

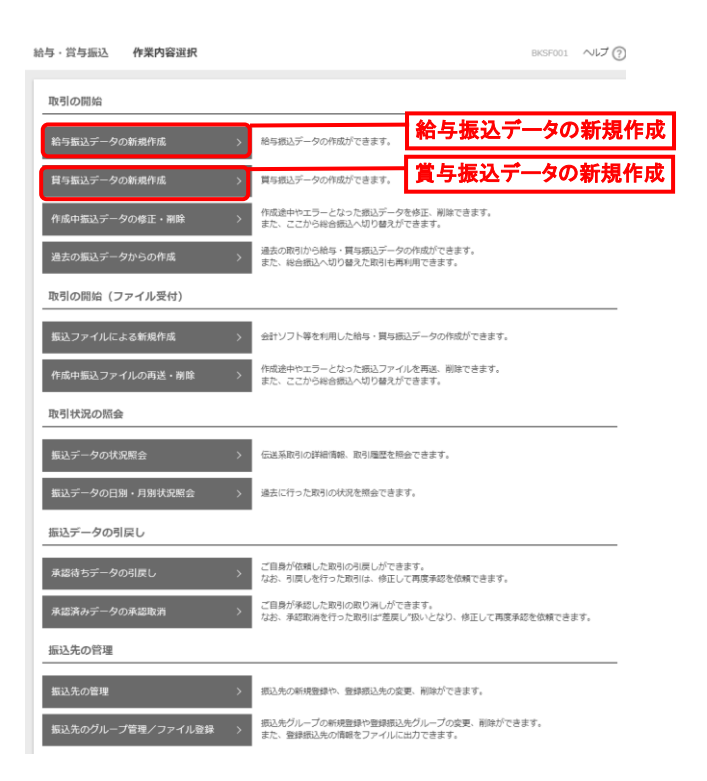

- 「作成中振込データの修正・削除 |ボタンをクリックすると、 作成途中の取引やエラーとなった取引を修正、削除でき ます。また、ここから総合振込へ切り替えができます。
- 「過去の振込データからの作成 |ボタンをクリックすると、過去 の取引を再利用して、給与・賞与振込の取引を開始でき ます。また、総合振込へ切り替え済の取引も再利用できます。
- 「振込ファイルによる新規作成 |ボタンをクリックすると、振込 ファイルの指定により、給与・賞与振込の取引を開始できます。
- ⚫ 「作成中振込ファイルの再送・削除」ボタンをクリックすると、 作成途中やエラーとなった振込ファイルを再送、削除でき ます。また、ここから総合振込へ切り替えができます。
- 「振込データの状況照会」ボタンをクリックすると、伝送系取 引の詳細情報、取引履歴を照会できます。
- 「振込データの日別・月別状況照会 |ボタンをクリックすると、 過去に行った取引の状況を照会できます。
- ⚫ 「承認待ちデータの引戻し」ボタンをクリックすると、ご自身が 依頼した取引の引戻しができます。なお、引戻しを行った 取引は、修正して再度承認を依頼できます。
- 「承認済みデータの承認取消」ボタンをクリックすると、ご自 身が承認した取引の取り消しができます。 なお、承認取消を行った取引は"差戻し"扱いとなり、修正 して再度承認を依頼できます。
- 「振込先の管理」ボタンをクリックすると、振込先の新規 登録や、登録振込先の変更、削除ができます。
- 「振込先のグループ管理/ファイル登録 |ボタンをクリックすると、 振込先グループの新規登録や登録振込先グループの変更、 削除ができます。また、登録振込先の情報をファイルに出力 できます。

# 手順 3 振込元情報を入力

振込元情報入力画面が表示されます。「振込指定日」を 入力し、「次へ」ボタンをクリックしてください。

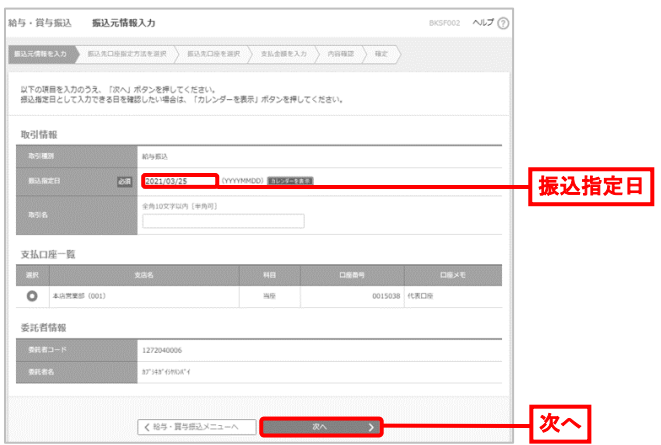

⚫ 取引名が未入力の場合、以降の取引名欄は「○月○日 作成分」と表示されます。

(○月○日は振込データ作成日)

# 手順 4 振込先口座指定方法を選択

振込先口座指定方法選択画面が表示されますので、振込先 一覧登録済の振込先の場合は、「給与・賞与振込先口座 一覧から選択」ボタンをクリック し、手順 5-1 へお進みください。 はじめての振込先の場合は、「新規に振込先口座を入力」 ボタンをクリックし、手順 5-2 へお進みください。

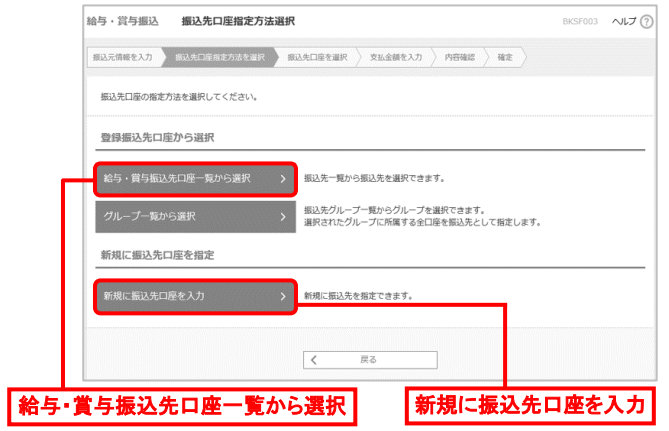

●「グループ一覧から選択」ボタンをクリックすると、振込先 グループ一覧からグループを選択できます。選択された グループに所属する全口座を振込先として指定します。

手順 5-1 振込先口座を選択(登録振込先口座選択)

登録振込先口座選択画面が表示されますので、登録振込先 一覧から振込先を選択し、「次へ」ボタンをクリックして、手順 6へお進みください。

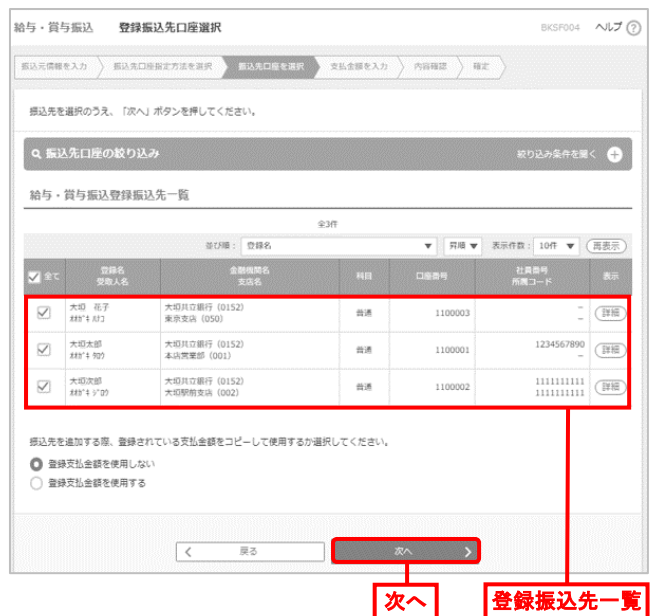

●振込先を追加する際、登録されている支払金額をコピー して使用する場合は、「登録支払金額を使用する」を選択 してください。

#### 手順 5-2 振込先口座を選択(新規振込先口座入力)

新規振込先口座入力画面が表示されますので、「振込先 情報」「振込先登録」を入力し、「次へ」ボタンをクリックして、 手順6へお進みください。

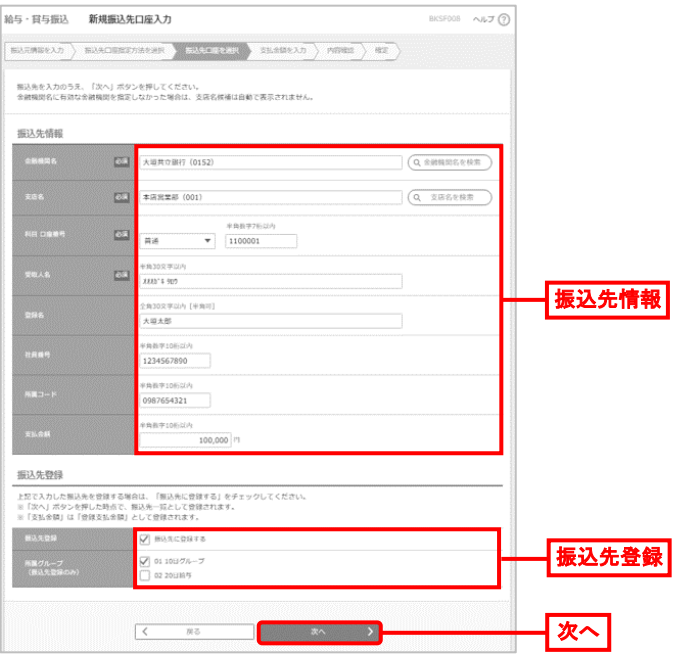

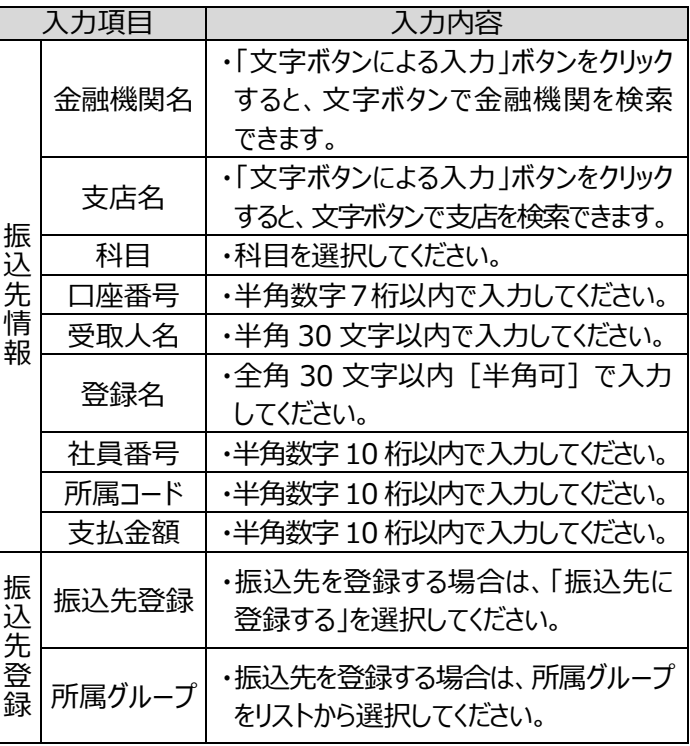

## 手順 6 支払金額を入力

支払金額入力画面が表示されますので、「支払金額」を 入力し、「次へ」ボタンをクリックしてください。

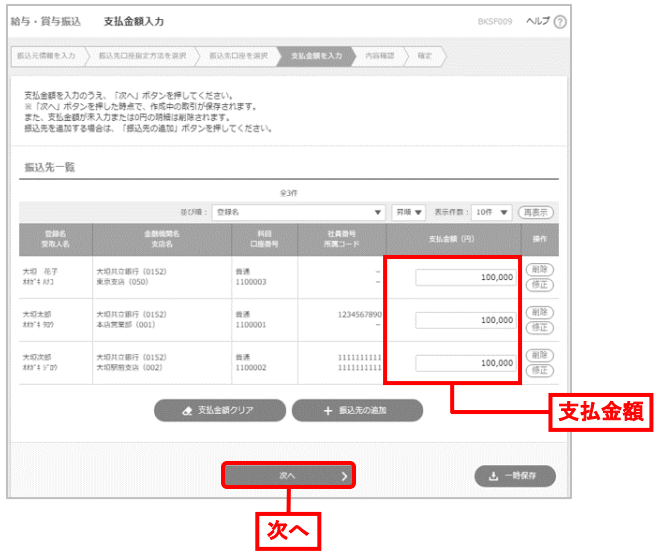

- 「振込先の追加 |ボタンをクリックすると、 手順 4 に戻り、 振込先を追加できます。
- 「支払金額クリア」ボタンをクリックすると、入力項目を未入 力状態に更新できます。
- 「一時保存 |ボタンをクリックすると、作成しているデータを 一時的に保存できます。

手順 7 内容確認・確定

内容確認[画面入力]画面が表示されますので、「承認者」 を選択し、「確定」ボタンをクリックしてください。

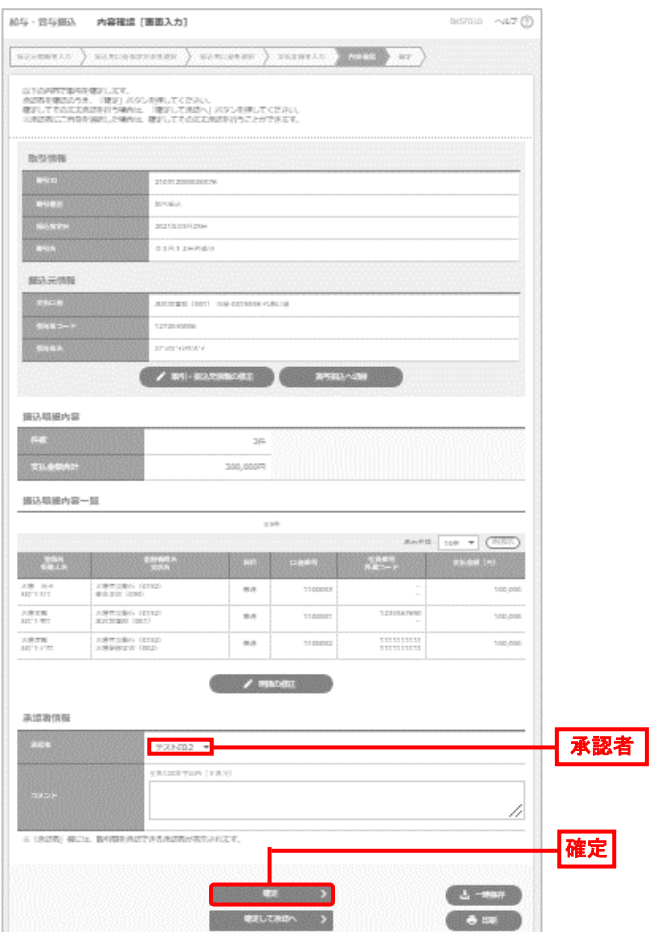

- 「取引・振込元情報の修正 ばタンをクリックすると、振込元 情報修正画面で、取引・振込元情報を修正できます。
- 「給与(賞与)振込へ切替」ボタンをクリックすると、振込元 情報修正画面で、給与・賞与の各振込に切り替えできます。
- ⚫ 「明細の修正」ボタンをクリックすると、支払金額入力画面で、 明細を修正できます。
- 承認者へのメッセージとして、任意で「コメント」を入力できます。
- 「一時保存 |ボタンをクリックすると、作成しているデータを 一時的に保存できます。
- 承認権限のあるユーザが、自身を承認者として設定した 場合、「確定して承認へ」ボタンをクリックすると、続けて振込 データを承認できます。
- 「印刷」ボタンをクリックすると、印刷用 PDF ファイルがダウン ロードされます。

手順 8 結果内容の確認

確定結果 [画面入力]画面が表示されますので、確定 結果を確認してください。

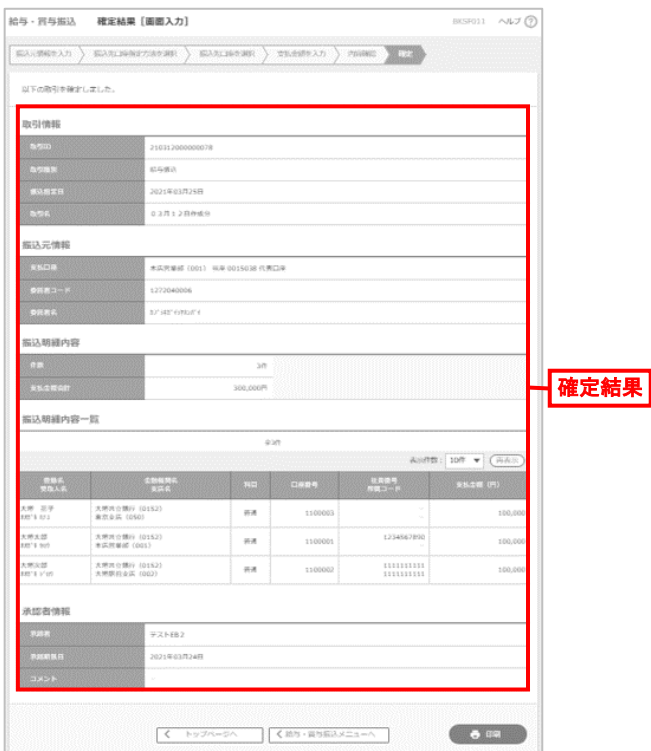

● 「印刷」ボタンをクリックすると、印刷用 PDF ファイルがダウン ロードされます。

手順 9 承認

承認については、別頁で説明します。